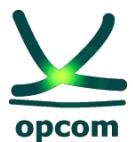

**operatorul pieţei de energie electrică din ROMÂNIA**

# **Ghid de utilizare a platformei de tranzacţionare PCGN**

# **CUPRINS**

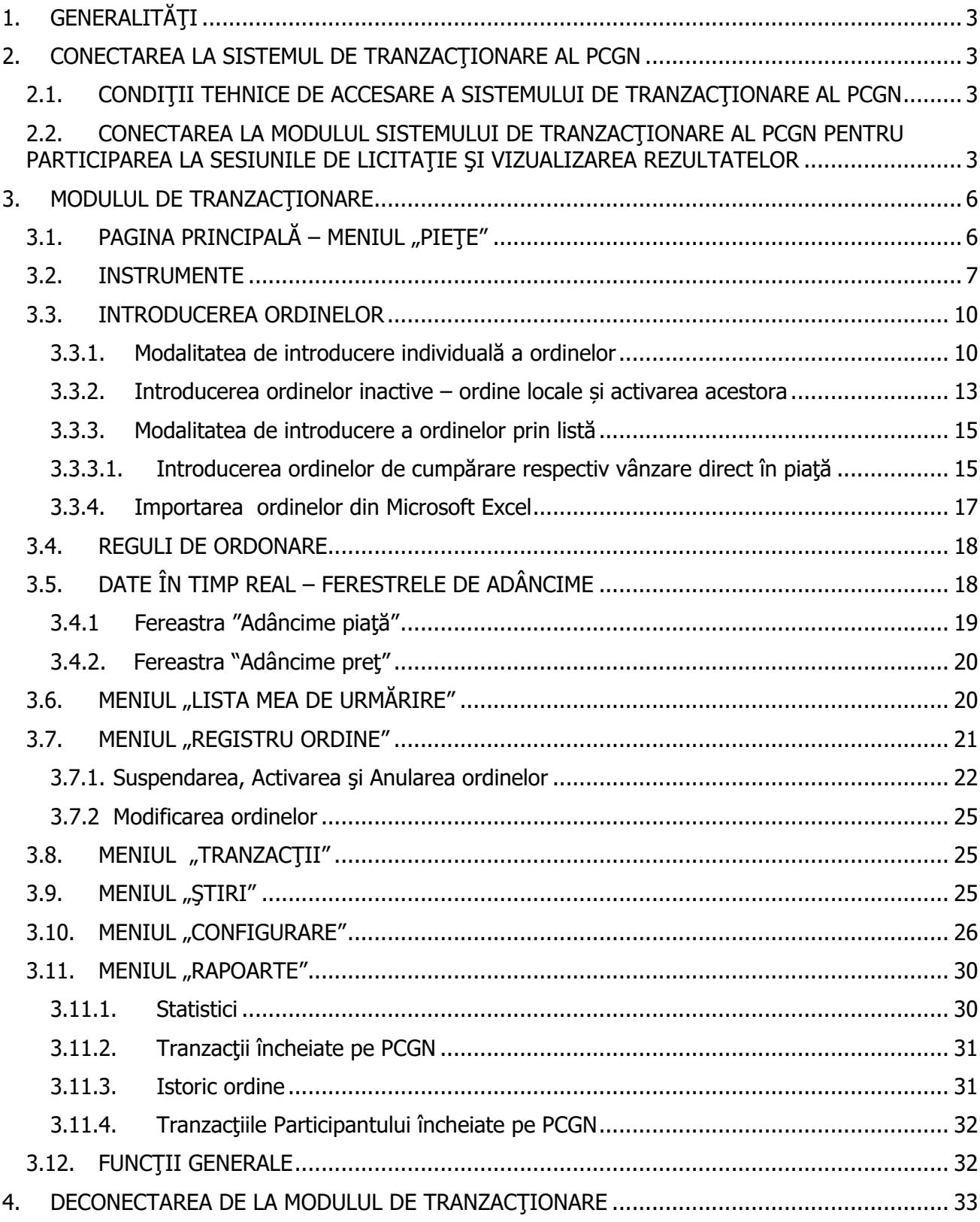

# <span id="page-2-0"></span>**1. GENERALITĂŢI**

Pe întreg parcursul documentului "Ghid de utilizare a platformei de tranzactionare PCGN", în cele ce urmează, termenii specifici Sistemului de Tranzacționare vor avea următoarea interpretare, și vor fi utilizați în conformitate cu definirea lor în "Regulamentul privind cadrul organizat de tranzacționare pe piața centralizată a gazelor naturale", în "Convenția de participare la Piata centralizată a gazelor naturale" și în "Procedura PCGN"

Ordin: Oferta pentru vânzarea sau cumpărarea de gaze naturale - Oferta având pretul și cantitatea de gaze naturale ferm stabilite;

Cheie token USB/Smart card: Dispozitiv de autentificare cu conectare USB/Cartela de acces;

Instrument: Instrument standard - Contractul definit în cadrul Sistemului de Tranzacționare al PCGN pentru vânzarea/cumpărarea de gaze naturale, având un cod alfanumeric unic de identificare.

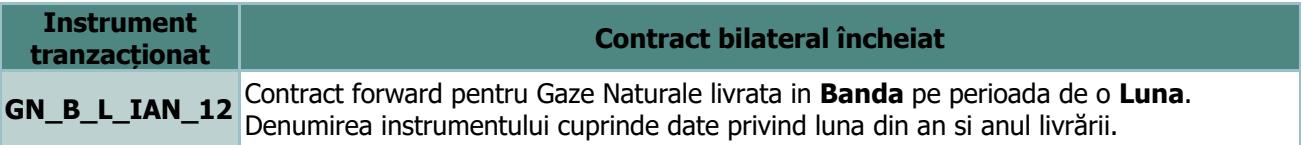

Sistemul de Tranzacționare utilizat pentru PCGN este deservit de aplicația CONDICO ce oferă facilități multiple fiind creată în scopul tranzacționării prin mecanismele specifice negocierii continue (licitație deschisă și tranzacționare continuă). Ghidul de utilizare a platformei de tranzacționare PCGN prezintă numai acele facilități ale aplicației cu relevanță pentru PCGN.

În cadrul documentului referirile la denumirile instrumentelor și utilizatorilor trebuie înțelese ca formulări generice ce pot suferi modificări în operarea comercială, dar care reflectă întocmai funcționalitățile aplicației.

## <span id="page-2-1"></span>**2. CONECTAREA LA SISTEMUL DE TRANZACŢIONARE AL PCGN**

#### <span id="page-2-2"></span>**2.1. CONDIŢII TEHNICE DE ACCESARE A SISTEMULUI DE TRANZACŢIONARE AL PCGN**

Pentru accesul la Sistemul de Tranzacționare al PCGN fiecare operator trebuie să dispună de:

- calculator echipat cu:
	- o procesor Intel® Core™2 Duo CPU 2.4 GHz,
	- o memorie 2 GB RAM,
	- $\circ$  rezoluție ecran UXGA (1600 x 1200);
- sistem de operare Windows XP (SP3) sau Windows 7 (32-bit) și cu Internet Explorer versiunea 7 sau mai nouă;
- conexiune la internet stabilă;
- <span id="page-2-3"></span>• cartela configurată corespunzător și dispozitivul de citire aferent, conectat la portul USB. Precizări:
	- Windows Vista nu este recomandat datorită unor posibile probleme de performanță;
	- Rezoluția ecranului poate fi dependentă de setările personale de afișare preferate;
	- O activitate intensă în piață poate avea impact asupra performanțelor în cazul conexiunilor de bandă largă slabe.

#### **2.2. CONECTAREA LA MODULUL SISTEMULUI DE TRANZACŢIONARE AL PCGN PENTRU PARTICIPAREA LA SESIUNILE DE LICITAŢIE ŞI VIZUALIZAREA REZULTATELOR**

Sistemul de tranzactionare utilizat de către participanții la PCGN este Modulul de tranzactionare. Pentru a se conecta la acest modul SC Opcom SA alocă fiecărui participant înregistrat la piaţă un Nume de Utilizator și o Parolă.

Succesiunea pașilor pe care participantul trebuie să îi parcurgă pentru conectarea la **Modulul de Tranzacționare** este următoarea:

- ❖ Se pornește stația de lucru unde a fost instalată aplicația Datakey cu cititorul de card conectat la port-ul USB al stației de lucru;
- ❖ Seintroducecheia token USB în portul USB / smart-card-ul încititor;
- ❖ Se accesează adresa comunicată de către administratorii platformei pentru acest modul, respectiv <https://qtrd.opcom.ro/ct/>; [\(http://testtrd.opcom.ro/ct](http://testtrd.opcom.ro/ct) pentru mediul de test)

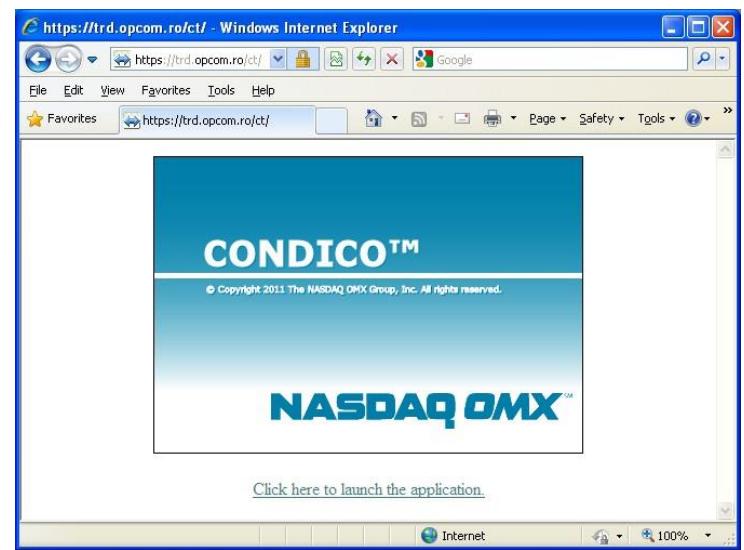

- ❖ Se lansează în functionare aplicatia clientului prin selectarea link-ului "Click here to launch the application";
- ❖ Se completează datele de identificare proprii: **Username** respectiv **Password** în fereastra care se deschide;

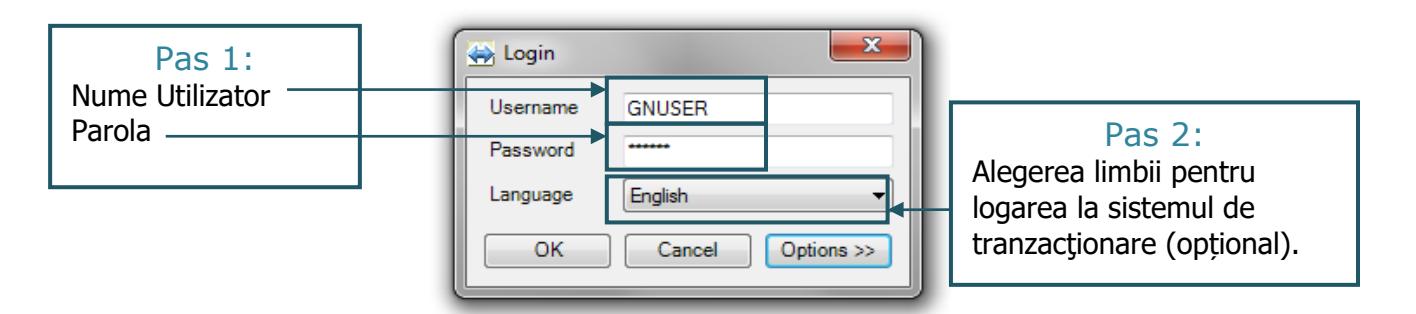

❖ Se extinde fereastra de introducere a codului de utilizator şi a parolei prin selectarea butonului "Options" și apoi se verifică faptul că este selectată opțiunea "Use certificate".

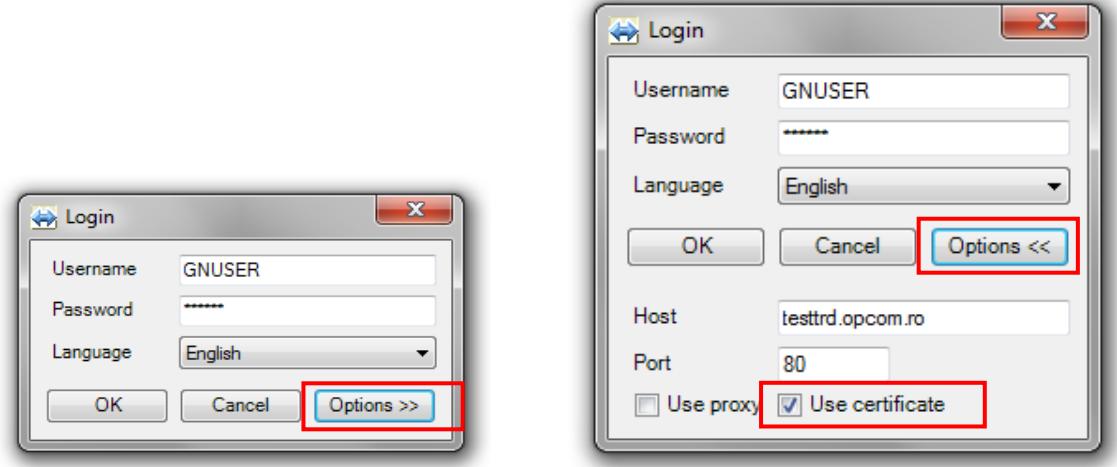

❖ În mod automat este afișată fereastra de confirmare a certificatului personalizat cu datele participantului la piață:

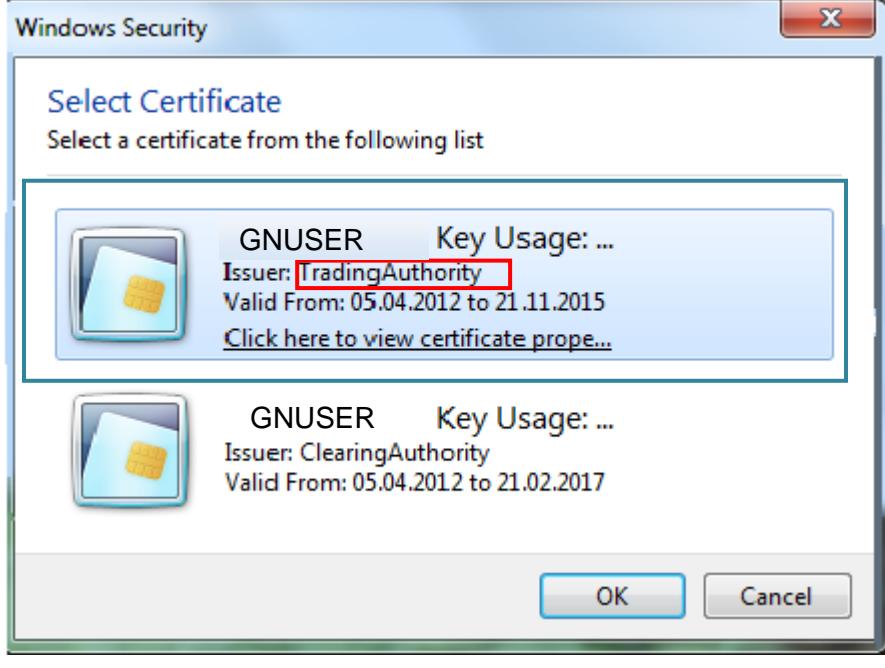

Ori de câte ori este afișată această fereastră se confirmă certificatul corespunzător, comunicat de către SC Opcom SA pentru PCGN.

Dacă același token este utilizat și pentru conectarea la alte platforme de tranzacționare administrate de OPCOM SA, din această fereastră se confirmă certificatul corespunzător, comunicat de către OPCOM SA pentru PCGN.

- $\hat{\cdot}$  În cazul autentificării cu cheie token USB:
	- Se selectează "Trading Authority";
	- Pentru certificarea token-ului utilizatorul va introduce în fereastra apărută parola **"1245"**.

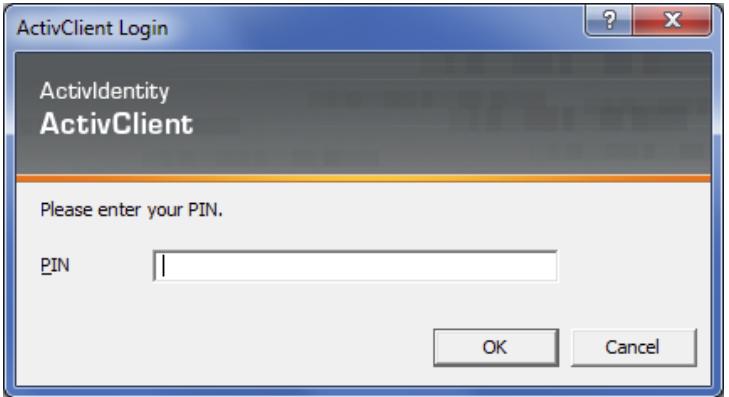

- ❖ În cazul autentificării cu dispozitiv Smart card:
	- Se selectează " Trading Authority";

Pentru certificarea smart card-ului utilizatorul va introduce în fereastra apărută parola **"PASSWORD"** (caracterele utilizate trebuie să fie majuscule).

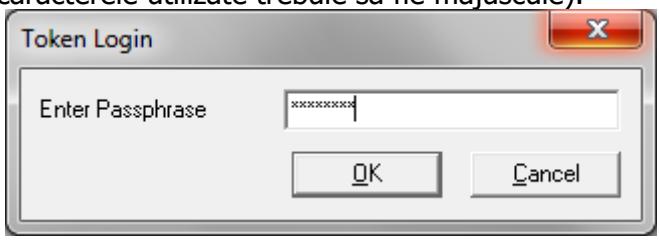

• În cazul în care conectarea la Sistemul de Tranzactionare al PCGN nu se realizează cu succes, se recomandă reluarea procesului de conectare de la etapa de introducere a adresei, după ce în prealabil card-ul de acces a fost scos și apoi reinserat în cititorul de card și a fost repornit browser-ul "Internet Explorer" (sau echivalent).

#### <span id="page-5-0"></span>**3. MODULUL DE TRANZACŢIONARE**

## <span id="page-5-1"></span>**3.1. PAGINA PRINCIPALĂ – MENIUL "PIEŢE"**

Imediat după conectarea la Sistemul de Tranzacționare se deschide pagina principală,

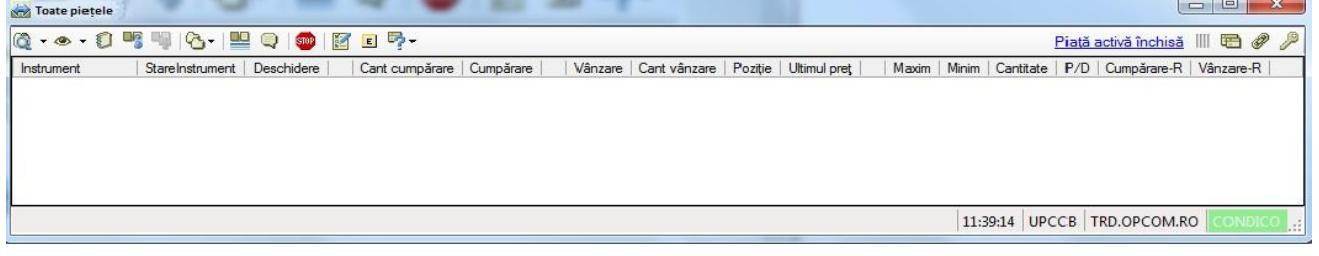

#### din care pot fi alese meniurile:

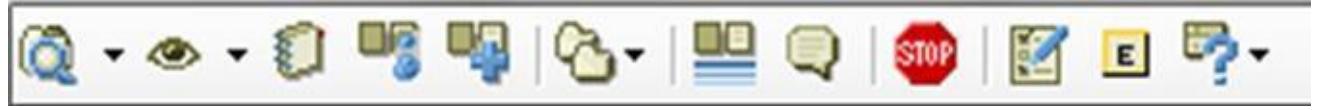

➢ **Pieţe** – pot fi vizualizate toate pieţele pe care sunt definite instrumente;

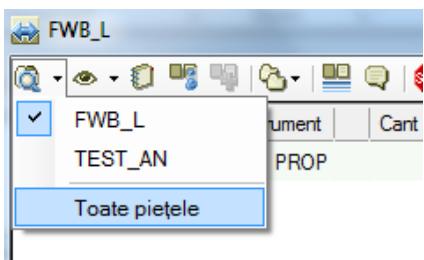

➢ **Lista mea de urmărire** – pot fi configurate una sau mai multe liste de instrumente pentru urmărirea numai a instrumentelor de care este interesat pentru a le vizualiza separat;

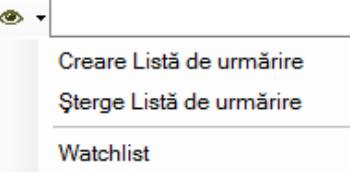

➢ **Registru ordine** – pot fi vizualizate ordinele proprii pe piaţa selectată, se pot modifica ordinele în sensul schimbării preţului şi/sau cantităţii, ordinele pot fi retrase din piaţă, activate respectiv anulate;

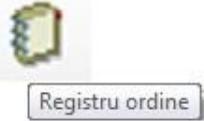

➢ **Tranzacţii companie** – pot fi vizualizate tranzacţiile proprii din piaţă ale participantului aferente zilei curente;

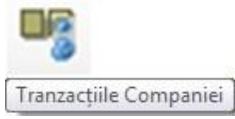

➢ **Rapoarte** – pot fi vizualizate diverse rapoarte curente sau istorice referitoare la tranzacțiile încheiate sau ordine introduse în piață ale participantului;

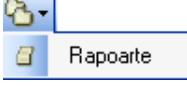

➢ **Declanșator tranzacție** – pot fi vizualizate în timp real tranzacțiile încheiate pe piață ale participantului;

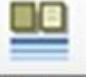

Declansator Tranzacție

➢ **Ştiri** – pot fi vizualizate mesajele transmise de către administratorul platformei de tranzacţionare;

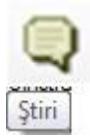

➢ **Suspendă pachet ordine –** se pot suspenda ordinele din piață de către participant;

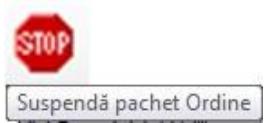

➢ **Configurare** – pot fi configurate ecranele proprii şi pot fi introduse limitări pentru introducerea ordinelor proprii;

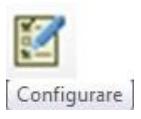

➢ **Export date** – pot fi exportate date in format csv;

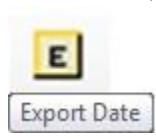

➢ **Asistență** – pot fi vizualizate toate comenzile rapide.

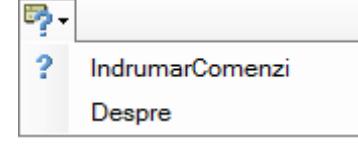

## <span id="page-7-0"></span>**3.2. INSTRUMENTE**

Din meniul "Pieţe" prin selectarea pieței de interes, de exemplu **GN\_B\_L (**respectiv **"GAZE"** în mediul de test**)** sunt afişate toate instrumentele definite pe această piaţă accesibile pentru ziua de tranzactionare curentă. Codul alfanumeric unic de identificare a fiecărui instrument din PCGN tranzactionat va avea următoarea formă: **GN B L Luna AA**.

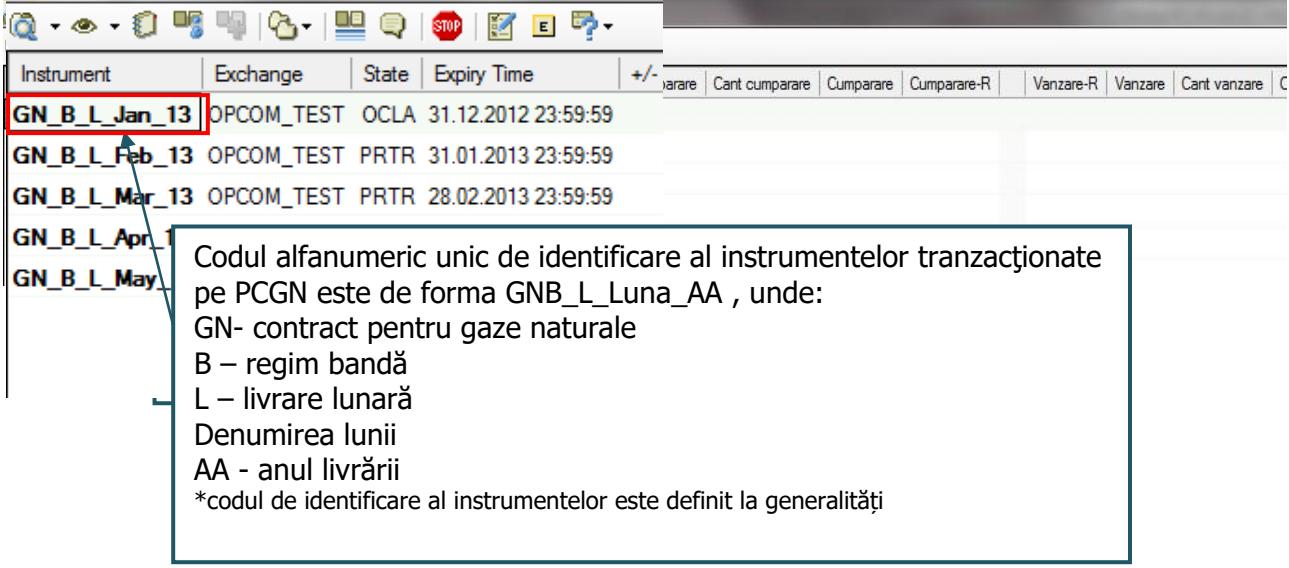

- ➢ **Instrument**  denumirea instrumentului;
- ➢ **Stare Instrument**  defineşte starea sistemului sau a instrumentelor. Diferite instrumente pot avea stări diferite:
- ❖ **PROP**  pre-deschidere starea iniţială a pieței (instrumentului). În această stare Participanţii pot introduce ordine numai dacă în fereastra introducere ordin se selectează opțiunea "Ordin local". Dacă se încearcă introducerea ordinelor în această perioadă fără a se selecta opțiunea "Ordin local" Sistemul de Tranzacționare va transmite următorul mesaj de eroare:

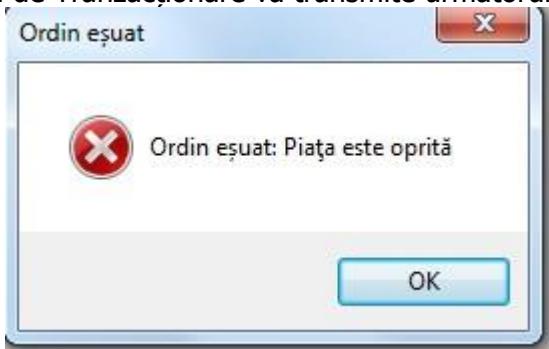

respondenți pot introduce ordine. Din fereastra Registrul ordine participanții respondenți pot modifica/anula/suspenda ordinele deja introduse. Ordinele active sunt vizibile în piață şi orice modificare a lor este imediat actualizată. Nu se fac corelări între ordinele de cumpărare şi cele de vânzare – nu se încheie tranzacții. Sistemul de Tranzacționare se afla în starea OCLA în intervalul hh:mm1-hh:mm2 (Perioada de transmitere a ofertelor din **etapa de licitare**);

- ❖ **CLFR**  licitație închisă stare a pieței (instrumentului) în care participanții nu pot introduce/modifica/anula ordine. Nu se fac corelări între ordinele de cumpărare şi cele de vânzare – nu se încheie tranzacții. Sistemul de Tranzacționare se afla în starea CLFR în intervalul hh:mm2- hh:mm3;
- ❖ **COTR** tranzacționare continuă stare a pieței (instrumentului) pe parcursul căreia are loc corelarea ordinelor introduse de către Participanții la PCGN în **etapa de licitare**. Sistemul de Tranzacționare se afla în starea COTR în intervalul hh:mm3- hh:mm4;
- ❖ **CLFR** pauză stare a pieței (instrumentului) în care nu pot fi introduse ordine active în piață/modificate ordine de vânzare sau de cumpărare. În această stare Participanții pot introduce ordine numai dacă în fereastra introducere ordin se selectează opțiunea "Ordin local" și pot fi anulate/suspendate ordinele deja existente. Dacă se încearcă introducerea ordinelor în această perioadă fără a se selecta opțiunea "Ordin local" Sistemul de Tranzacționare va transmite mesajul de eroare privind suspendarea instrumentului. Sistemul de Tranzacționare se afla în starea CLFR în intervalul hh:mm4- hh:mm5;

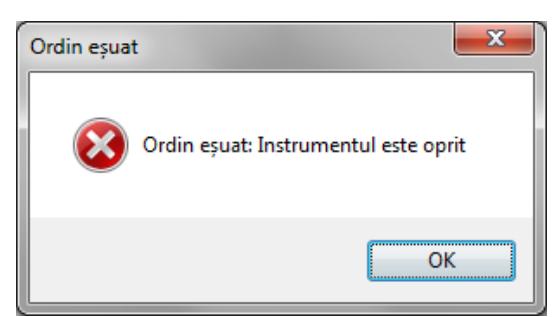

- **COTR**  tranzacționare continuă stare a pieței (instrumentului) pe parcursul căreia atât inițiatorii licitației cât și ceilalți participanți la licitație pot introduce, modifica și/sau anula ordine (oferte de vânzare/cumpărare) iar corelarea ordinelor introduse de către Participanții la PCGN se face în mod continuu și automat (**etapa de negociere continuă**). Sistemul de Tranzacționare se afla în starea COTR în intervalul hh:mm5- hh:mm6;
- **PRCL**  pre-închidere starea pieței (instrumentului) după încheierea sesiunii de tranzacționare în care nu mai pot fi introduse ordine. Pe parcursul etapei caracterizată de această stare a pieței pot fi realizate numai acțiuni privind exportarea din Sistemul de Tranzacționare de date statistice din meniul Rapoarte.
- ➢ **Deschidere**  primul preț pentru care există ordine pentru care este posibilă corelarea și deci realizarea de tranzacții (Lei/MWh)
- ➢ **Cant Cumpărare**  cantitatea totală a ordinelor de cumpărare la cel mai bun preț de cumpărare (MWh)
- ➢ **Cumpărare**  cel mai mare preț de cumpărare (Lei/MWh)
- ➢ **Vânzare**  cel mai mic preț de vânzare (Lei/MWh)
- ➢ **Cant Vânzare**  cantitatea totală a ordinelor de vânzare la cel mai bun preț de vânzare (MWh)
- ➢ **Ultimul**  ultimul preț de tranzacționare în ziua curentă (Lei/MWh)
- ➢ **Maxim**  prețul maxim de tranzacționare (Lei/MWh)
- ➢ **Minim**  prețul minim de tranzacționare (Lei/MWh)
- ➢ **Cantitate**  cantitatea totală tranzacționată (MWh)
	- când starea instrumentelor este OCLA această coloană conține informații privind diferenta dintre cantitatea totală a ordinelor de cumpărare și cea a ordinelor de vânzare; - când starea instrumentelor este COTR această coloană conține informații privind cantitatea totală tranzacționată;
- ➢ **P/D**  cantitatea totală al pozițiilor deschise (ordine introduse în piață) ce au încheiat tranzacții (MWh);
- ➢ **Cumpărare**-R starea ordinelor de cumpărare atunci când traderul este restricționat (R);
- ➢ **Vânzare**-R starea ordinelor de vânzare atunci când traderul este restricționat (R).

Nota: La prima accesare a platformei informatice, utilizatorul poate configura ecranul "Piețe" în funcție de necesitățile sale, configurarea sugerată fiind:

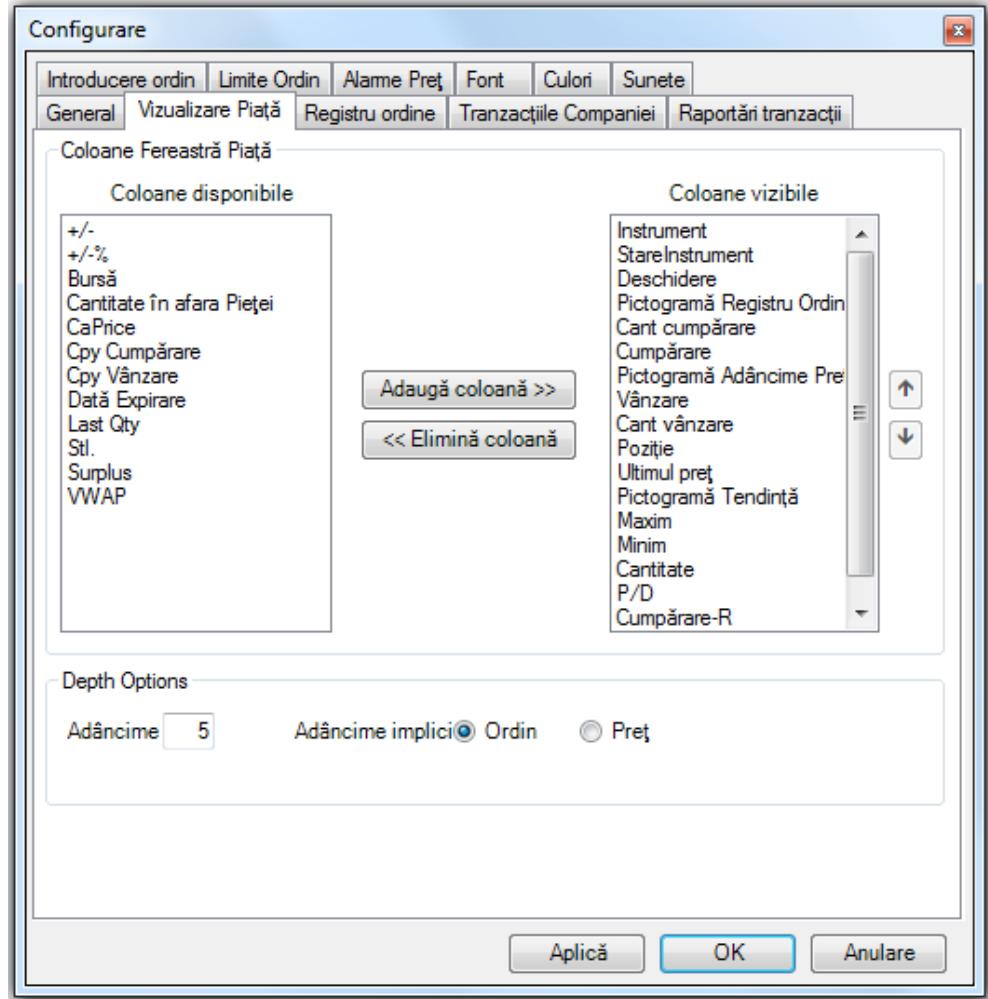

Toate informațiile se referă la ziua curentă de tranzacționare.

#### <span id="page-9-0"></span>**3.3. INTRODUCEREA ORDINELOR**

Sistemul de Tranzacționare permite introducerea ordinelor ca:

- ordine active – ordine la piață, pe parcursul etapei în care starea instrumentelor din cadrul pieței este marcată cu OCLA sau COTR (doar în etapa de negociere continuă);

- ordine inactive – ordine locale, marcate în Registrul ordine cu mențiunea "LOCAL"..

Sistemul de Tranzacționare pune la dispoziție două modalități de introducere a ordinelor:

- Introducerea individuală a ordinelor active, pentru fiecare instrument aferent unei piețe definită pentru PCGN este posibilă când piața se află în starea OPEN, doar pe parcursul etapelor în care starea instrumentelor din cadrul pieței sunt marcate cu OCLA sau COTR (doar în etapa de negociere continuă).
- Introducerea prin listă de ordine a câte unui ordin de cumpărare și/sau câte unui ordin de vânzare pentru fiecare instrument aferent unei piețe definită pentru PCGN. Acest mod de introducere a ofertelor este posibil pe parcursul etapei în care starea instrumentelor din cadrul pieței este OCLA sau COTR (doar în etapa de negociere continuă).

#### <span id="page-9-1"></span>**3.3.1. Modalitatea de introducere individuală a ordinelor**

Din fereastra de piață deschisă pentru piața de interes, de exemplu **GN\_B\_L**, prin selectarea butonului din dreapta în dreptul instrumentului pentru care se dorește introducerea de ordine sau dublu click pe numele instrumentului pentru care se dorește introducerea de ordine se deschide meniul din care se alege opțiunea "Introdu ordin" pentru a fi creat un ordin nou.

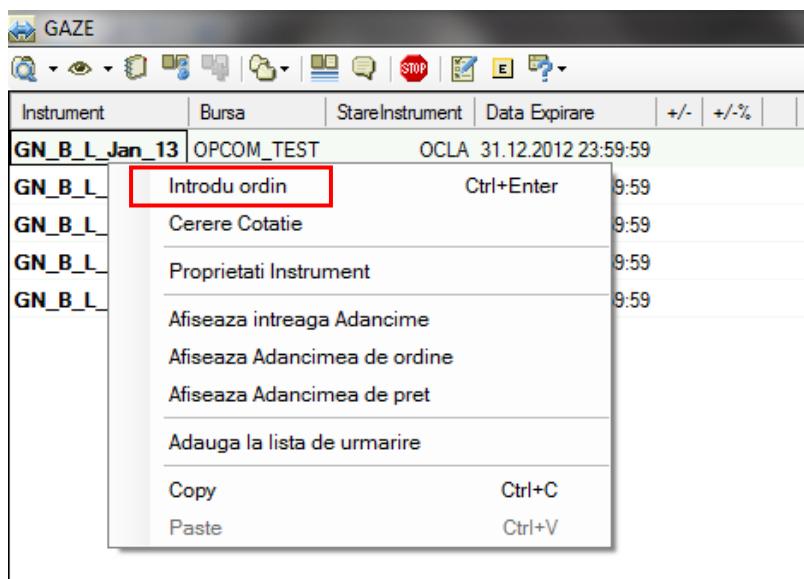

Preturile ordinelor vor fi introduse în moneda oficială din Romania [Lei] cu maximum 2 zecimale după virgulă și vor fi numere pozitive.

Toate cantitățile ordinelor vor fi introduse în [MWh] fără zecimale și vor fi numere pozitive. Ordinele pot fi:

#### - **De cumpărare.**

**Pasul 1:** În fereastra "Introducere ordin" se selectează sensul ofertei "Cumpărare".

**Pasul 2:** În fereastra "Introducere ordin" se completează câmpurile "Cantitate" și "Preț". Fondul ferestrei aferente introducerii unui ordin de cumpărare este albastru.

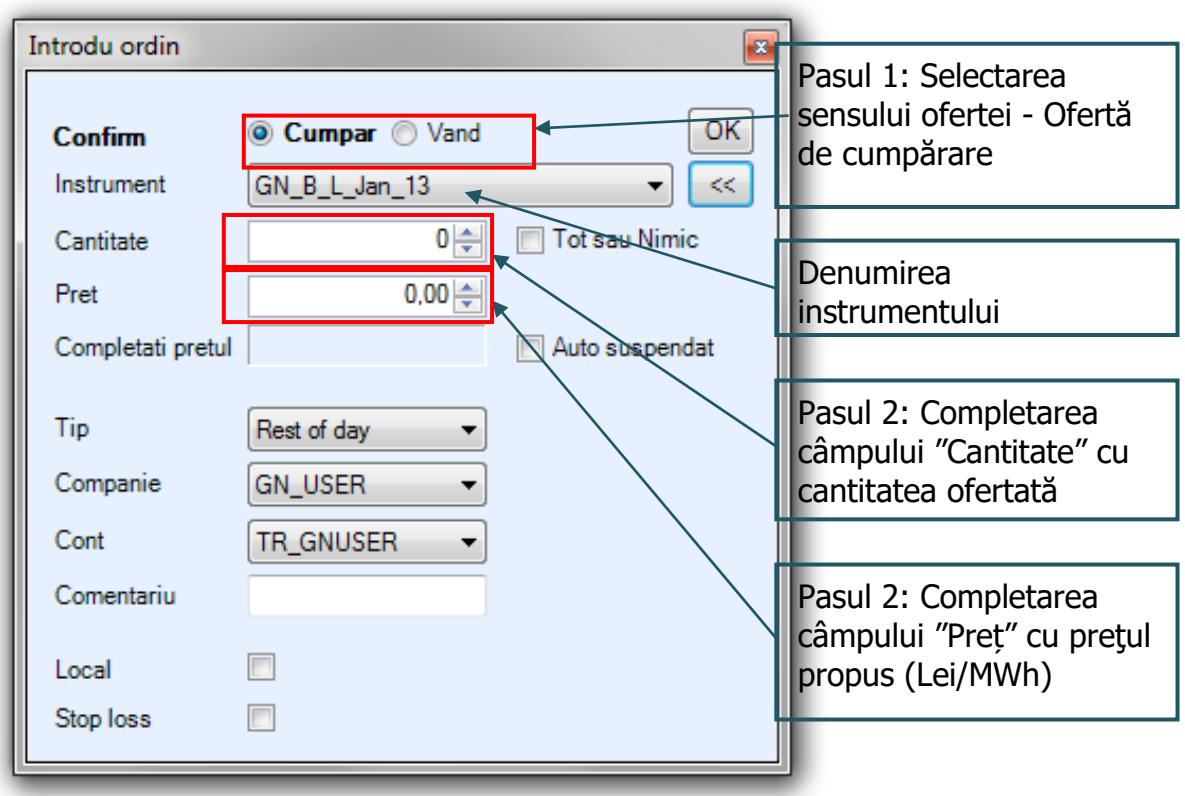

#### - **De vânzare.**

Pasul 1: În fereastra "Introducere ordin" se selectează sensul ofertei "Vânzare".

**Pasul 2:** În fereastra "Introducere ordin" se completează câmpurile "Cantitate" și "Preț". Fondul ferestrei aferente introducerii unui ordin de vânzare este roz.

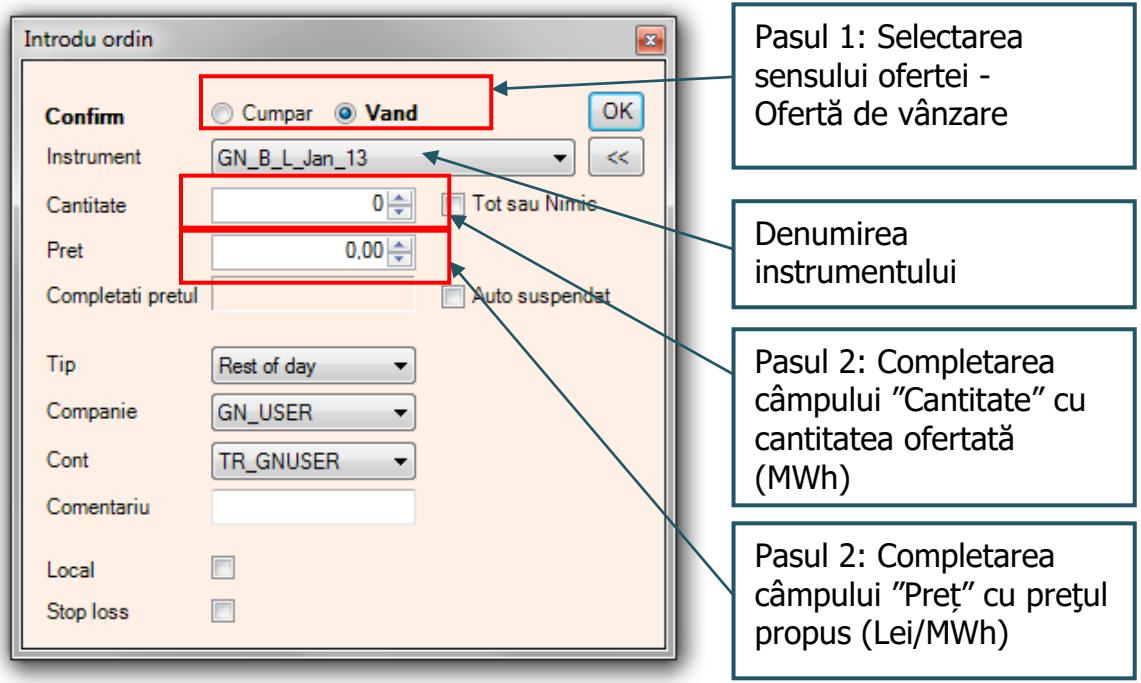

Pentru niciunul dintre tipurile de ordine nu trebuie modificat continutul următoarelor câmpuri ale ferestrei "Introducere ordin":

- Câmpul "Tip" deoarece instrumentele din cadrul pieței PCGN sunt instrumente ce se tranzacționează în cursul zilei de tranzacționare menționate în Anunțul de organizare a sesiunii de licitație, în intervalul de ofertare 11:00 – 12:45;
- Câmpul "Companie" deoarece acesta reflectă în mod implicit codul alocat participantului la piață;
- Câmpul "Cont" deoarece acesta reflectă în mod implicit codul contului de tranzacționare alocat participantului la piață.

În cazul în care nu se selectează automat contul de tranzacționare aferent userului utilizat deschideți fereastra de introducere ordin cu toate opțiunile și selectați contul configurat.

De asemenea, nu este necesară selectarea optiunii "Stop Loss", deoarece aceasta nu este functională pentru tranzacționarea în modul licitație deschisă specific intervalul de ofertare (11:00 – 11:40).

Pe parcursul etapei a doua a sesiunii de tranzacționare când starea instrumentului este COTR (etapa de negociere continuă organizată în intervalul 12:05 – 12:45) poate fi selectată opțiunea Stop loss prin care pot fi stabilite condiții de declanșare în piață a unui ordin în funcție de următoarele caracteristici ale ordinelor introduse de către ceilalți participanți la piață:

- Pret de vânzare mai mare sau cel putin egal cu;
- Preț de vânzare mai mic sau cel mult egal cu;
- Pret de cumpărare mai mare sau cel putin egal cu;
- Pret de cumpărare mai mic sau cel mult egal cu;
- Ultimul preț de tranzacționare mai mare sau cel puțin egal cu;
- Ultimul preț de tranzacționare mai mic sau cel mult egal cu.

Criteriile de declanșare în piața a unui ordin de tip Stop loss ce privesc prețurile de vânzare sau de cumpărare pot fi declanșatoare pentru activarea în piața a ordinului numai dacă ordinul este de tip RoD.

Criteriile de declanșare în piața a unui ordin de tip Stop loss ce privesc ultimul preț de tranzacționare sunt active și produc efectul dorit numai în cazul ordinelor de tip "Fill and Kill" sau "Fill or Kill".

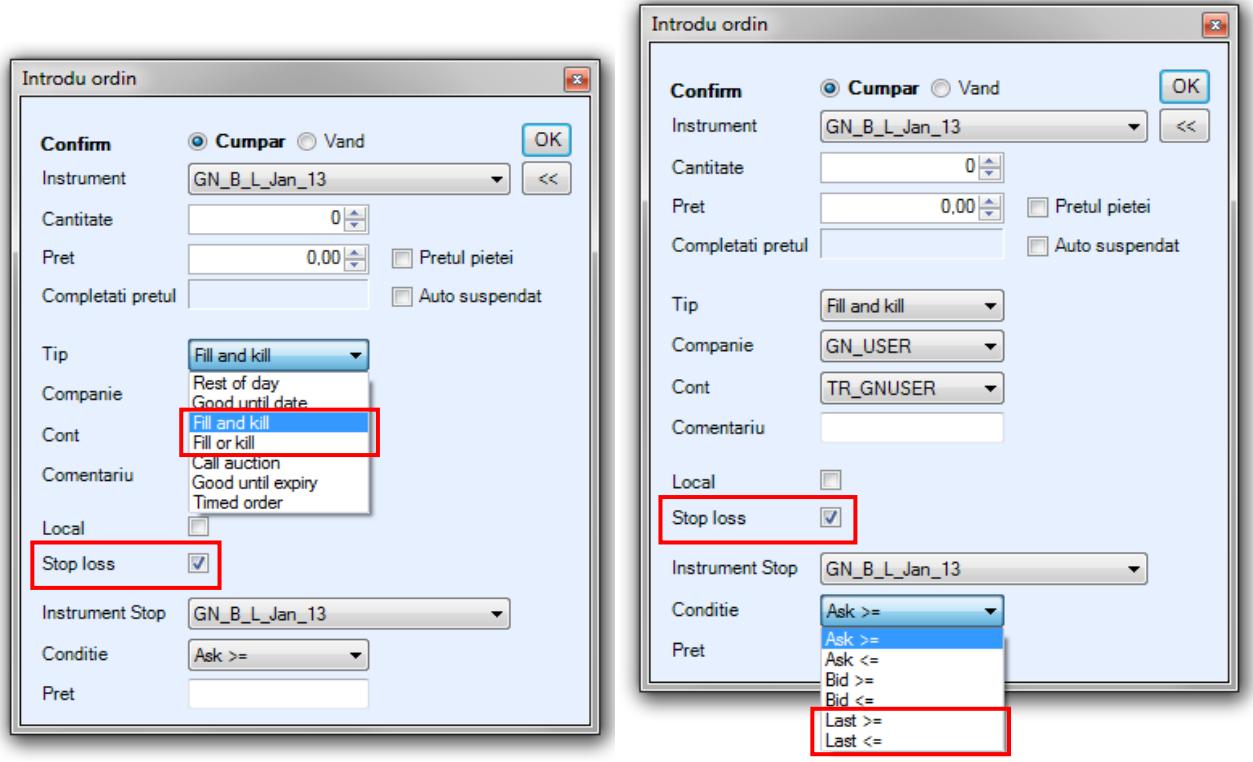

În câmpul "Comentariu" pot fi completate precizări ce vor fi afișate doar în meniul "Registru ordine" propriu participantului la piață, aceste precizări nu vor fi vizibile pentru ceilalți participanți la piață. Prin selectarea opțiunii "Tot sau nimic" participanții la piață se pot asigura asupra executării, dacă condițiile de piață permit, a întregii cantități propuse și menținerii ordinului în piață până la încheierea sesiunii de licitație.

Prin selectarea opțiunii "Auto suspendat" ordinul va deveni inactiv imediat ce participantul la piață se deconectează.

După completarea unei ferestre Introducere Ordin (de vânzare respectiv cumpărare) se apasă butonul "OK".

După introducerea unui ordin valoarea aferentă Cantității și Prețului devine 0 cu scopul de a preveni introducerea accidentală a unui alt ordin.

#### <span id="page-12-0"></span>**3.3.2. Introducerea ordinelor inactive – ordine locale și activarea acestora**

Prin selectarea opțiunii "Ordin Local" din fereastra "Introducere ordin", indiferent de sensul ofertei (de

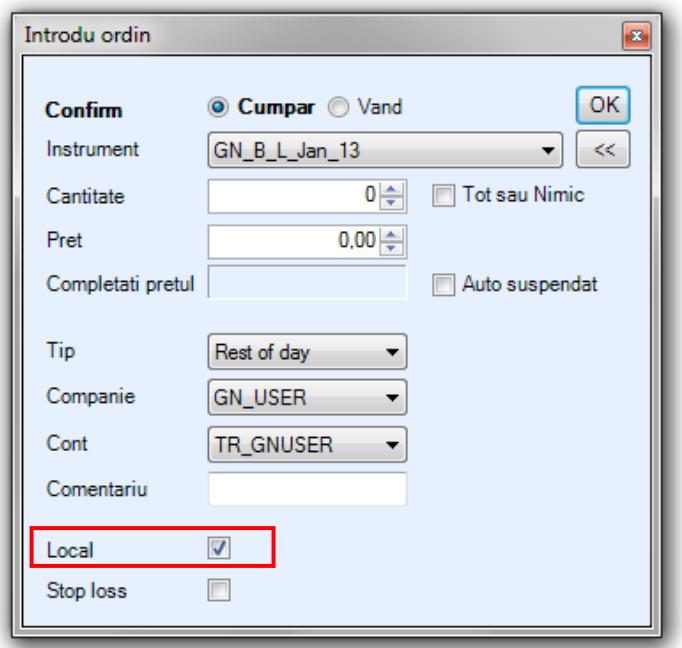

cumpărare sau de vânzare), se creează un ordin inactiv, vizibil doar în Registrul ordine al participantului la piață.

Ordinele marcate ca "LOCAL" pot fi activate ulterior din meniul "Registru ordine" prin derularea următorilor pași:

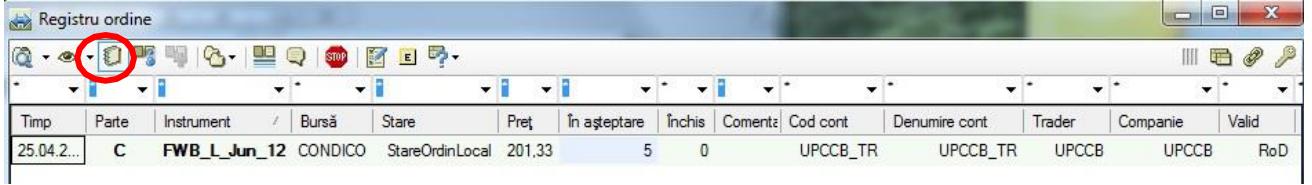

Pasul 1 activare ordin LOCAL: Prin click dreapta pe ordinul Local care se doreste a fi activat se alege opțiunea Activează Ordin și se apasă OK.

![](_page_13_Picture_129.jpeg)

Pasul 2 activare ordin LOCAL: Participantul primește din partea Sistemului de tranzactionare un mesaj de confirmare de forma:

![](_page_13_Picture_130.jpeg)

După selectarea butonului OK, starea ordinului activat se va schimba în "StareOrdinPiața".

#### <span id="page-13-0"></span>**3.3.3. Modalitatea de introducere a ordinelor prin listă**

Pe parcursul etapei în care starea instrumentelor din cadrul pieței PCGN este marcată cu OCLA (prima etapă a sesiunii de tranzacționare) și COTR (a doua etapă, respectiv etapa de negociere continuă a sesiunii de licitație), Sistemul de Tranzacționare oferă Participanților la Piață posibilitatea introducerii prin aceeași listă de ordine de cumpărare respectiv de vânzare, câte unul pentru fiecare instrument. Sunt două modalități de introducere a ordinelor prin lista:

- Introducerea ordinelor direct în piață;
- Importarea ordinelor din Microsoft Excel.

## <span id="page-13-1"></span>**3.3.3.1. Introducerea ordinelor de cumpărare respectiv vânzare direct în piață**

se realizează prin completarea spațiilor aferente valorilor pentru cantitate respectiv preț așa cum este prezentat mai jos:

![](_page_14_Picture_56.jpeg)

pentru instrumentul GN B L Feb regulile de introducere a ordinelor (cantități-numere fără zecimale, preț – numere cu maxim două zecimale)

Prin selectarea suprafeţei care cuprinde aceste valori

![](_page_14_Picture_57.jpeg)

şi apăsarea CTRL+ENTER, se va deschide o nouă fereastră pentru confirmarea introducerii ordinelor. Se alege OK, ceea ce conduce la o noua fereastră de această dată pentru confirmarea contului de tranzacţionare:

![](_page_14_Picture_58.jpeg)

![](_page_14_Picture_59.jpeg)

După selectarea butonului OK, vor fi introduse în piaţă doar ordinele care se conformează regulilor de introducere a ordinelor din punctul de vedere al formatului valorilor introduse și al restricțiilor impuse.

Dacă regula de introducere fără zecimale a valorii cantităților ordinelor de cumpărare respectiv vânzare nu este respectată, Participantul va primi un mesaj de forma

![](_page_15_Picture_58.jpeg)

Dacă regula de introducere cu două zecimale după virgulă a valorii prețurilor ordinelor de cumpărare respectiv vânzare nu este respectată, Participantul va primi un mesaj de forma:

![](_page_15_Picture_2.jpeg)

#### <span id="page-15-0"></span>**3.3.4. Importarea ordinelor din Microsoft Excel**

Sistemul de tranzacționare oferă Participanților posibilitatea introducerii ordinelor prin utilizarea Excelului. După completarea în Excel a valorilor aferente coloanelor cantitate şi preț, acestea se vor selecta şi prin click dreapta se alege "Copy" din meniul afișat.

Se alege celula aferentă valorii cantității dacă se introduc ordine de cumpărare respectiv prețului dacă se introduc ordine de vânzare şi prin click dreapta se va selecta opțiunea "Paste" din meniul afișat.

![](_page_16_Picture_46.jpeg)

Similar modalității de introducere a ordinelor direct în piață (prin selectarea suprafeței care cuprinde aceste valori şi apăsarea CTRL+ENTER), Participantul primește atât mesajul de confirmare pentru introducerea ordinelor cât şi mesajul de confirmare a contului de tranzacționare. Pentru ambele ferestre se va selecta butonul OK.

![](_page_16_Picture_47.jpeg)

![](_page_16_Picture_48.jpeg)

I

## <span id="page-17-0"></span>**3.4. REGULI DE ORDONARE**

Ordinele sunt ordonate automat de către Sistemul de Tranzacționare.

Ordinele de cumpărare sunt ordonate descrescător functie de pret, iar ordinele de vânzare sunt ordonate crescător.

Ordinul de cumpărare cu cel mai mare preț este ordonat primul și va fi primul ordin de cumpărare corelat.

Ordinul de vânzare cu cel mai mic preț este ordonat primul și va fi primul ordin de vânzare corelat. În cazul în care două sau mai multe ordine de același sens au prețuri egale acestea vor fi ordonate funcție de marca de timp.

Sistemul de Tranzacționare nu permite corelare unui ordin de cumpărare cu un ordin de vânzare care aparțin aceluiași participant. În această situație sistemul elimină automat de la tranzacționare ordinul de cumpărare introdus în Sistemul de Tranzacționare de către respectivul participant.

## <span id="page-17-1"></span>**3.5. DATE ÎN TIMP REAL – FERESTRELE DE ADÂNCIME**

Ferestrele de adâncime se pot vizualiza selectând una din opțiunile meniurilor afișate, prin click dreapta pe denumirea instrumentului respectiv pe simbolul Adâncimii:

![](_page_17_Picture_8.jpeg)

Simbolul Adâncimii poate fi afișat astfel:

- Participantul la PCGN nu are ordine introduse pe intervalul de tranzacționare respectiv, dar există ordine introduse de alți participanți;

- Participantul la PCGN are pe instrumentul respectiv numai ordin(e) de cumpărare;

 $\Box$  - Participantul la PCGN are pe instrumentul respectiv numai ordin(e) de vânzare;

- Participantul la PCGN are pe instrumentul respectiv atât ordin(e) de cumpărare cât și ordin(e) de vânzare.

## <span id="page-18-0"></span>**3.4.1 Fereastra "Adâncime piață"**

În cazul activării acestei opțiuni, în partea de sus a ecranului care se deschide, vor fi afișate ordonat, funcție de criteriile de prioritate (cel mai bun preț, marcă de timp) primele 10 ordine introduse în piață pentru acel instrument, atât pe parte de vânzare cât și pe parte de cumpărare.

Ordinele proprii sunt evidențiate în această listă cu caractere italice de culoare verde.

![](_page_18_Picture_137.jpeg)

## **3.4.2. Fereastra "Adâncime preţ"**

Prin selectarea "Afişează adâncimea de preţ" din meniurile prezentate mai sus, pot fi vizualizate ordinele sortate pe criteriu de preț. În această fereastră cantitătile ordinelor cu acelasi pret sunt **cumultare.** 

![](_page_18_Figure_9.jpeg)

În fereastra "Adâncime ordine", Participantul are posibilitatea modificării valorilor aferente pretului și cantității.

## <span id="page-19-0"></span>**3.6. MENIUL "LISTA MEA DE URMĂRIRE"**

În cazul în care Participanţii la PCGN sunt interesaţi să tranzacţioneze pentru mai multe instrumente din cadrul aceleiaşi zile de tranzacţionare, Sistemul de Tranzacţionare le oferă posibilitatea să îşi creeze una sau mai multe liste de urmărire a respectivelor instrumente. Pentru a crea/şterge o listă de urmărire se procedează astfel:

![](_page_19_Picture_2.jpeg)

Pentru a adăuga/şterge un instrument în/din lista de urmărire se procedează astfel:

![](_page_19_Picture_4.jpeg)

Participantul poate vizualiza următorul mesaj transmis de Sistemul de Tranzacţionare prin care i se oferă posibilitatea alegerii listei de urmărire dorite pentru adăugarea instrumentului selectat.

![](_page_20_Picture_66.jpeg)

În cazul în care au fost definite mai multe liste de urmărire, selectarea listei de urmărire dorite se realizează din bara de sus a ferestrei de piață, selectând meniul  $\bullet \bullet$  - "Lista mea de urmărire".

Listele de urmărire create rămân la dispoziția participantului la piață până în momentul în care acesta decide să le șteargă.

## <span id="page-20-0"></span>**3.7. MENIUL "REGISTRU ORDINE"**

![](_page_20_Picture_67.jpeg)

În meniul "Registru ordine" Participanţii la PCGN pot vizualiza propriile ordine şi starea acestora. De asemenea din acest meniu ei îşi pot modifica, suspenda (respectiv activa) şi anula ordinele. Fontul celulei corespunzătoare Părţii de cumpărare (C) este albastru, iar cel corespunzător Părţii de vânzare (V) este roz.

![](_page_21_Picture_68.jpeg)

## <span id="page-21-0"></span>**3.7.1. Suspendarea, Activarea şi Anularea ordinelor**

Participanții pot introduce ordine locale și ordine active în piață.

Ordinul activ în piață este ordinul care va fi considerat în stabilirea tranzacţiilor în etapa de corelare a ordinelor.

Ordinul local este un ordin care nu este activ în piață, dar care poate fi activat de către participant în orice moment din perioada de transmitere a ofertelor.

Pentru a suspenda sau anula un ordin activ în piață, respectiv a activa un ordin local se utilizează meniul "Registru ordine", click dreapta pe ordinul la care se aplică acțiunea.

Un **ordin din piață** poate fi anulat respectiv suspendat:

![](_page_21_Picture_69.jpeg)

În cazul selectării comenzii "Anulează Ordin", Participantul va primi din partea Sistemului de tranzacţionare mesajul de confirmare:

![](_page_21_Picture_70.jpeg)

După selectarea butonului OK, starea ordinului va fi "StareOrdinTerminat" iar în dreptul Motivului apare User. Un ordin anulat nu mai poate fi activat în piaţă.

![](_page_21_Picture_71.jpeg)

![](_page_22_Picture_35.jpeg)

În cazul selectării comenzii "Suspendă Ordin", Participantul va primi din partea Sistemului de tranzacţionare mesajul de confirmare:

![](_page_22_Picture_36.jpeg)

După selectarea butonului OK, starea ordinului va fi "StareOrdinLocal", Participantul la PCGN având posibilitatea reintroducerii acestui ordin în piaţă prin activare în perioada de transmitere a ofertelor.

![](_page_22_Picture_37.jpeg)

![](_page_22_Picture_38.jpeg)

![](_page_22_Picture_39.jpeg)

În cazul selectării comenzii " Activează Ordin", Participantul va primi din partea Sistemului de tranzacţionare mesajul de confirmare:

![](_page_23_Picture_0.jpeg)

După selectarea butonului OK, starea ordinului va fi "StareOrdinPiață".

![](_page_23_Picture_130.jpeg)

Ordinele afișate în fereastra "Registru ordine" pot fi filtrate prin selectarea butonului " $\blacktriangledown$ "

![](_page_23_Picture_131.jpeg)

Starea ordinelor – Stare:

- ➢ **StareOrdinPiață**  ordin activ în piaţă;
- ➢ **StareOrdinLocal**  ordin suspendat inactiv;
- ➢ **StareOrdinTerminat**  ordin care a dus la încheierea unei tranzacţii. În acest caz în coloana "Motiv" apare "Tranzacționat/Traded",

– ordin anulat. În acest caz în coloana "Motiv" apare "User", dacă anularea s-a realizat de la terminalul participantului la piață, sau "Administrator" dacă anularea s-a realizat de către administratorul Sistemul de Tranzactionare.

## <span id="page-23-0"></span>**3.7.2 Modificarea ordinelor**

Din fereastra "Registru Ordine", Participanții pot modifica un ordin activ sau un ordin suspendat. Prin selectarea "Preț"-ului sau "Volum"-ului ordinului care urmează să fie modificat se deschide o fereastră aşa cum este ilustrat mai jos.

![](_page_23_Picture_132.jpeg)

![](_page_24_Picture_125.jpeg)

În cazul modificării valorii aferente preţului şi/sau cantităţii, Sistemul de Tranzacționare va considera acest ordin ca nou introdus şi îi va atribui o nouă marcă de timp.

## <span id="page-24-0"></span>**3.8. MENIUL** "TRANZACȚII"

Selectând acest meniu Participanții își pot vizualiza confirmările de tranzacții încheiate pe parcursul cursul zilei curente. Informațiile din acest meniu sunt actualizate la încheierea intervalului de timp destinat corelării ordinelor introduse de către Participanții la PCGN după terminarea etapei de licitare, respectiv începând cu ora 11:50 și pe parcursul etapei de negociere continuă, în intervalul de timp 12:05-12:45.

![](_page_24_Picture_126.jpeg)

Tranzacțiile pot fi filtrate funcție de fiecare element din capul de tabel al ferestrei "Tranzacțiile Companiei" prin selectarea  $\mu$   $\star$ ".

Pentru activarea optiunilor se apasă " v " și se alege elementul funcție de care se dorește filtrarea. Pentru dezactivarea opțiunii selectate se apasă " " si se alege "  $*$  ".

## <span id="page-24-1"></span>**3.9. MENIUL "ŞTIRI"**

Prin selectarea acestui meniu Participanții la PCGN. pot vizualiza mesajele transmise de către administratorul Sistemului de tranzactionare, precum și ora la care acestea au fost transmise. Sunt primite și mesaje particularizate (participanții le primesc individual) la încheierea unei tranzacții proprii sau în cazul alertelor privind limitările configurate.

![](_page_24_Picture_127.jpeg)

În bara de jos a aplicaţiei, Participantul are posibilitatea vizualizării ultimului mesaj transmis de către

administratorul Sistemului de tranzactionare:

**Q** 13:49:23 mesaj

13:50:52 | UPCCB | TRD.OPCOM.RO CONDICO

#### <span id="page-25-0"></span>**3.10. MENIUL "CONFIGURARE"**

Din acest meniu pot fi alese opţiunile precizate în ecranul de mai jos pentru particularizarea ecranelor proprii ale aplicatiei.

![](_page_25_Picture_67.jpeg)

Selectând opțiunile "Vizualizare Piață", "Registru ordine", "Tranzacțiile Companiei" și "Raportări tranzacţii" pot fi adăugate/eliminate coloanele care vor fi vizualizate la accesarea ferestrelor respective.

De asemenea din fereastra corespunzătoare opțiunii "Vizualizare Piață" poate fi ales numărul maxim de instrumente care apar în listă, respectiv numărul ordinelor care apar în adâncimea de preţ (maxim 10).

Selectând opțiunea "Limitări ordine" din meniul Configurare, participantul poate să-și selecteze limitări de volum sau preț pentru introducerea ordinelor.

![](_page_25_Picture_68.jpeg)

În fereastra apărută, se va completa limitarea dorită iar pentru activarea ei se bifează căsuța corespunzătoare.

Sistemul de Tranzacționare oferă posibilitatea stabilirii de condiții privind limitarea ordinului pentru:

- Cantitate cumpărare (maximă):

![](_page_26_Picture_50.jpeg)

În momentul introducerii unui ordin care nu respectă condiția de limitare stabilită, Participantul va primi automat din partea Sistemului de tranzacţionare un mesaj de atenţionare privind depăşirea limitării şi i se oferă posibilitatea introducerii ordinului în piaţă, modificării respectiv respingerii acestuia.

- Preţ cumpărare (maxim):

![](_page_27_Picture_13.jpeg)

- Cantitate vânzare (maximă):

![](_page_28_Picture_14.jpeg)

- Preţ vânzare (minim):

![](_page_28_Picture_15.jpeg)

![](_page_29_Picture_157.jpeg)

În cazul în care se doreste anularea limitării, din meniul "Configurare" - fereastra "Limitare Ordin" se șterge limitarea introdusă și se apasă butonul "Aplică".

Punând condiții de preț pentru cele mai bune oferte de cumpărare și/sau vânzare la opțiunea "Alarme preţ", participantul primeşte mesaje de avertizare în momentul în care sunt îndeplinite condițiile impuse.

#### <span id="page-29-0"></span>**3.11. MENIUL "RAPOARTE"**

#### **3.11.1. Statistici**

Din acest meniu prin selectarea pieţei, instrumentului şi perioadei se pot vizualiza date statistice curente şi/sau istorice privind instrumentele tranzacţionate.

<span id="page-29-1"></span>![](_page_29_Figure_6.jpeg)

Sistemul de Tranzacționare păstrează detaliile privind tranzacțiile realizate aferente tuturor instrumentelor.

# <span id="page-30-0"></span>**3.11.2. Tranzacţii încheiate pe PCGN**

![](_page_30_Picture_86.jpeg)

Se pot vizualiza toate tranzacțiile încheiate pe un instrument, într-o perioadă specificată prin selectarea datei de la care și a datei până la care se dorește afișarea tranzacțiilor:

![](_page_30_Picture_87.jpeg)

Pentru fiecare tranzacţie este afişat preţul şi cantitatea.

#### <span id="page-30-1"></span>**3.11.3. Istoric ordine**

Din meniul **Rapoarte** se accesează **Istoric ordine** care conţine informaţii despre evoluţia ordinelor proprii pe parcursul sesiunii de tranzacţionare (introducere, anulare, suspendare/activare, corelare parţială/totală, modificare). Se consultă datele aferente sesiunii curente de tranzacţionare, în perioada selectată.

![](_page_30_Picture_88.jpeg)

Acest meniu poate fi consultat numai în situația în care piața este in starea Close. Dacă piața este în starea Open se va obține următorul mesaj de eroare:

![](_page_30_Picture_10.jpeg)

## <span id="page-31-0"></span>**3.11.4. Tranzacţiile Participantului încheiate pe PCGN**

![](_page_31_Picture_106.jpeg)

În fereastra prezentată sunt afişate toate tranzacţiile proprii aferente zilei de tranzactionare selectate.

#### <span id="page-31-1"></span>**3.12. FUNCŢII GENERALE**

Pentru a putea lucra simultan cu mai multe ferestre se apasă butonul **日**. Acest buton este accesibil în ferestrele "Piețe", "Registru ordine", "Tranzacțiile companiei", "Știri". Pentru a exporta date în CSV se apasă butonul  $E$ .

Toate ferestrele care afişează preţuri, ordine, tranzacţii şi mesaje sunt automat actualizate. Pentru afișarea instrumentelor active în fereastra "Piețe", se va selecta butonul *Piată activă închisă* 

În bara de jos a aplicaţiei este afişat ceasul Sistemului de tranzacţionare.

![](_page_31_Picture_107.jpeg)

#### **Comenzi rapide**

Următoarele comenzi rapide sunt disponibile pentru accesarea rapidă a unora dintre ferestrele aplicației și se regăsesc în meniul "Asistență" din bara de sus:

![](_page_31_Picture_108.jpeg)

Culoarea verde a acestui simbol **CONDICO** indică faptul că legătura dintre browser și piată este stabilă iar intervalul de actualizare a informațiilor este cel afișat în stânga semnului.

Culoarea neagră a aceluiași simbol indică faptul că legătura între Sistemul de Tranzacționare și stația de lucru a participantului la piață este pierdută.

În cazul situațiilor de deconectare descrise, se vor selecta butoanele $\overline{OK}$  de confirmare a erorii/eșecului și apoi din bara de meniuri selectează butonul "Deconectare" Această acțiune va permite reconectarea, imediat ce cauzele erorii/eșecului au fost îndepărtate.

#### <span id="page-32-0"></span>**4. DECONECTAREA DE LA MODULUL DE TRANZACŢIONARE**

Pentru deconectarea de la Modulul de Tranzacționare al Sistemului de Tranzacționare al PCGN se selectează din bara continând meniurile aferente diferitelor functionalităti comanda de final, respectiv "Deconectare".

![](_page_32_Picture_83.jpeg)

În fereastra următoare se poate vizualiza mesajul pentru confirmarea deconectării primit în momentul în care se selectează simbolul deconectării din bara principală a aplicației.

![](_page_32_Picture_84.jpeg)

Atât în cazul întreruperii accidentale a legăturii cu Sistemul de Tranzacționare cât și în cazul deconectării voite trebuie selectată comanda "Deconectare". În cazul în care nu a fost selectată această comandă, la reluarea procesului de conectare Sistemul de Tranzacționare va afișa următorul mesaj:

![](_page_32_Picture_7.jpeg)

La primirea acestui mesaj de eroare se recomandă selectarea comenzii "Deconectare" și reluarea procesului de conectare conform precizărilor din capitolul 2 al prezentului Ghid.